### Parent Portal

INFORMATION SYSTEMS GRANITE SCHOOL DISTRICT

### HOME PAGE

- On the home page you will find your Default, Recent and Favorites Tiles.
- Default tiles will be the same for anyone with a parent portal account and cannot be changed.
- Recent tiles will be changing according to your most visited **And a statent center** tiles.
- Favorites will only show up when you have set up your favorites. To add a tile to favorites, right click on the tile and choose the 'add to favorites' option.

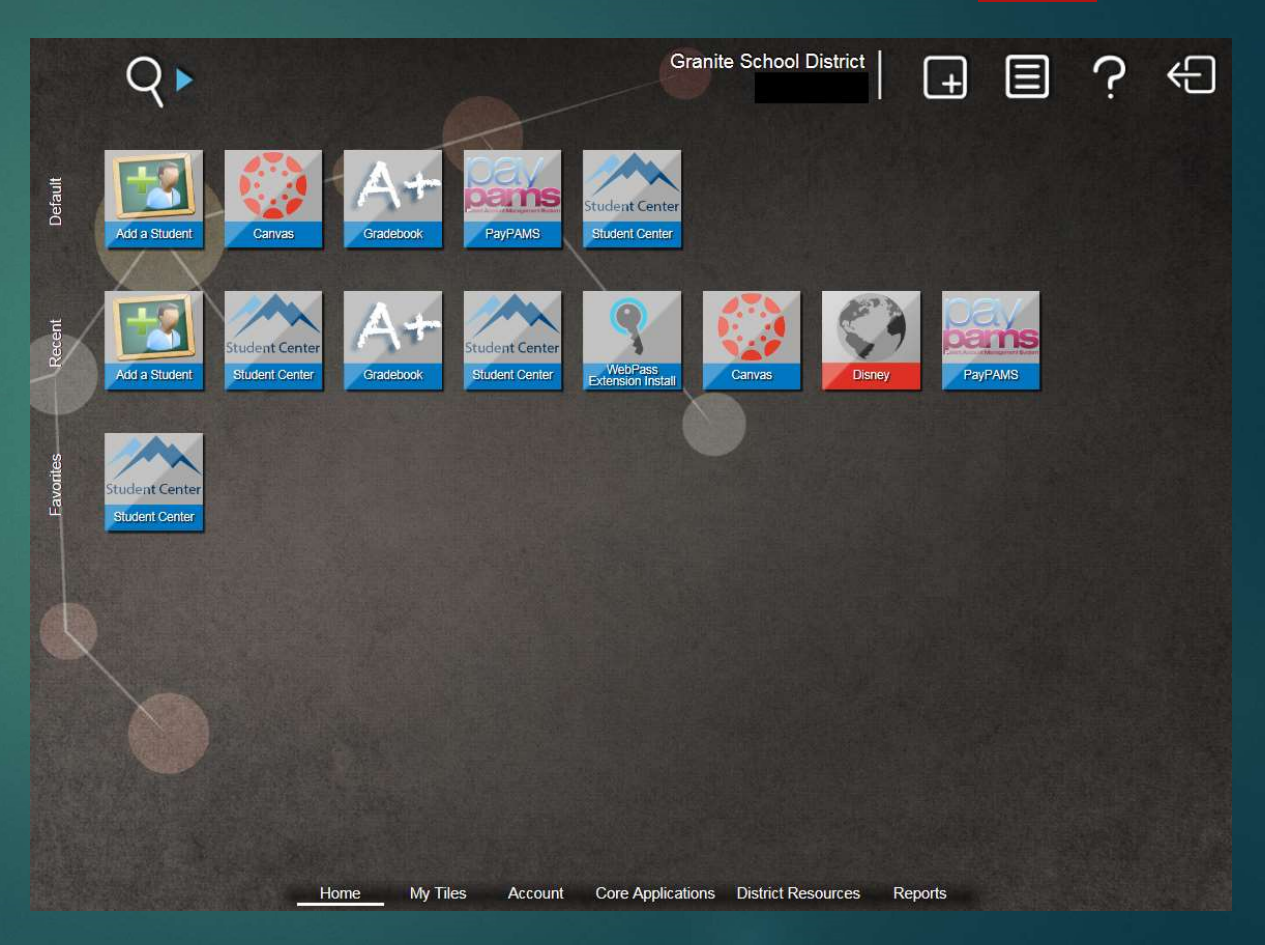

### ADDING MULTIPLE STUDENTS

- To add multiple students to the parent account, click on the 'Add a Student' tile from the default options.
- Enter the Student ID and Student Birth Date and click on the 'Add This Student' button.
- Please note that the contact information under each student record needs to be spelled exactly the same or it will not allow the parent to add that student to their portal account. For example: A parent with the name of Michael cannot have Mike, Mikey and Michael on his student records. He will need to choose one way to spell it and use that on each of his students.
- The Birth Date entered also has to be the exact date we have on the student record.

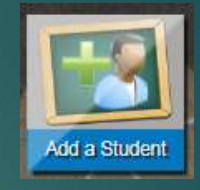

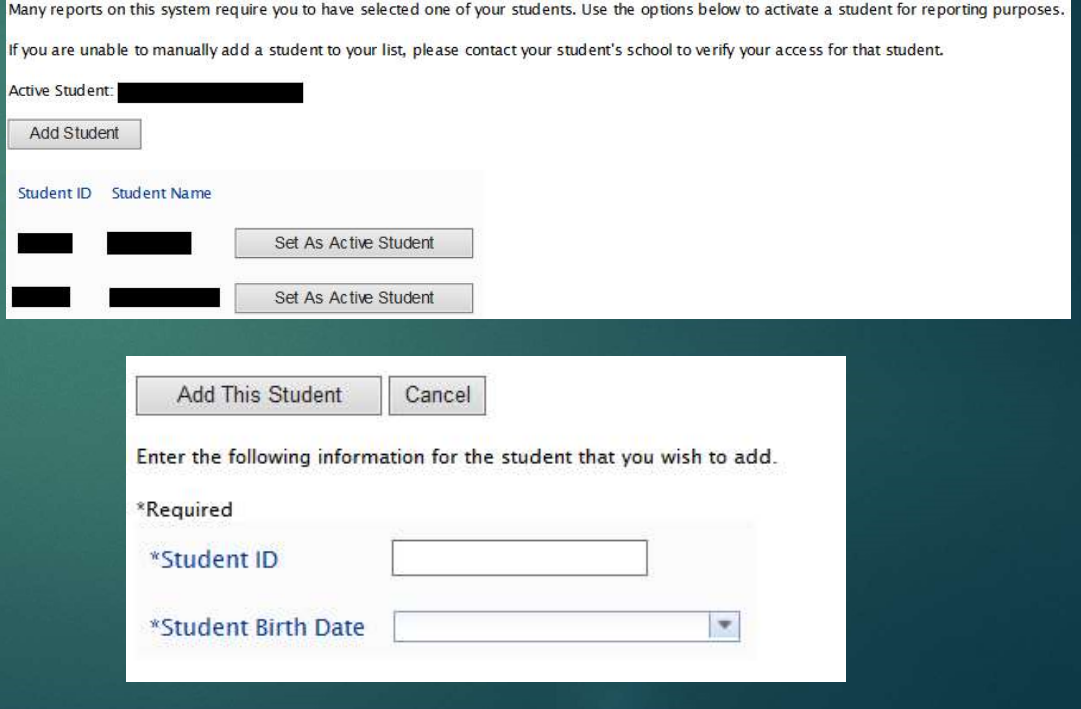

### DISTRICT RESOURCES

- Under District Resources, there are a few different tiles available.
- Here is where the Canyon Creek scheduler is found to set up appointment times for SEP's.
- The Registration tile is found here, as well. This is currently only for High School Students and will show up on the home page under the defaults when online registration becomes available.

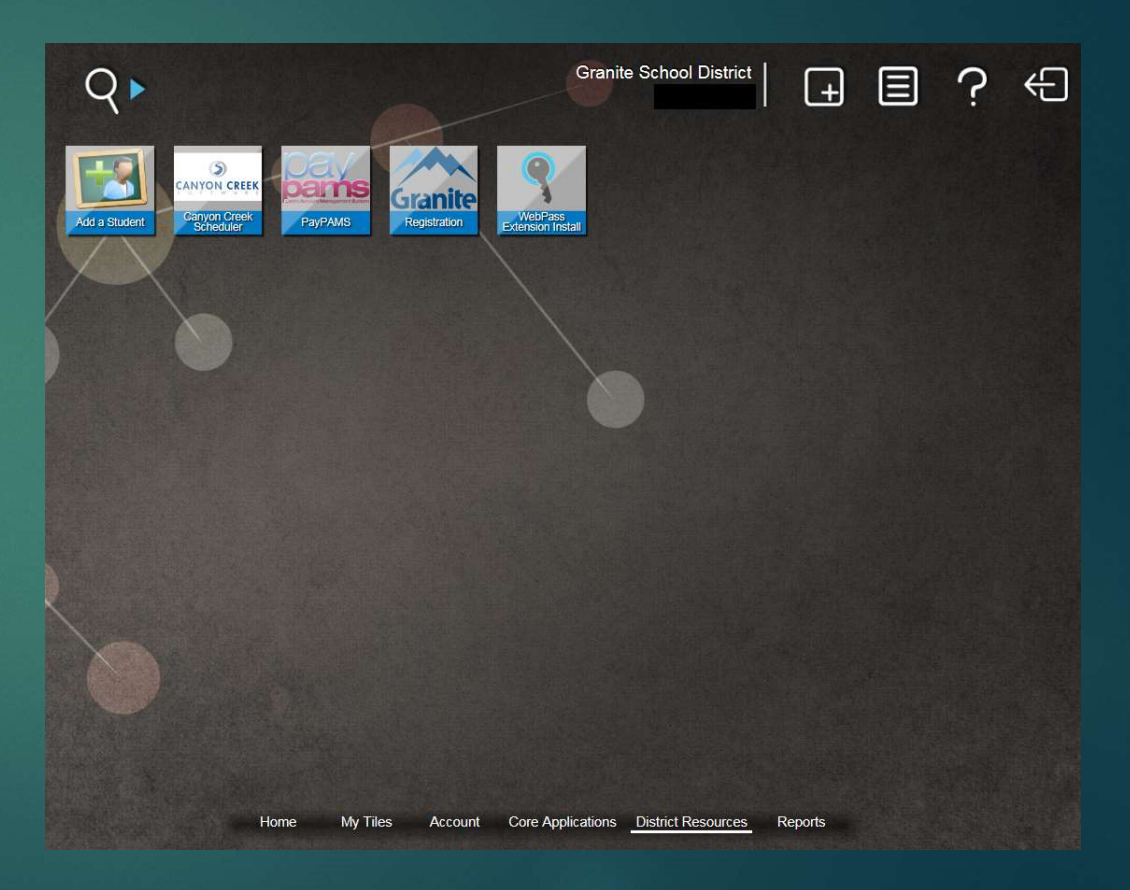

# GRADEBOOK – Regular Grading<br>Choose the Gradebook Tile<br>from the default menu on

- Choose the Gradebook Tile from the default menu on the home screen and log in again.
- From the List of students, click on one of them and it will take you to a more detailed view with their schedule, grades and assignments.
- Under the Assignments option, you will see all of the grades that the student currently has and the assignments and scores that make up those grades.

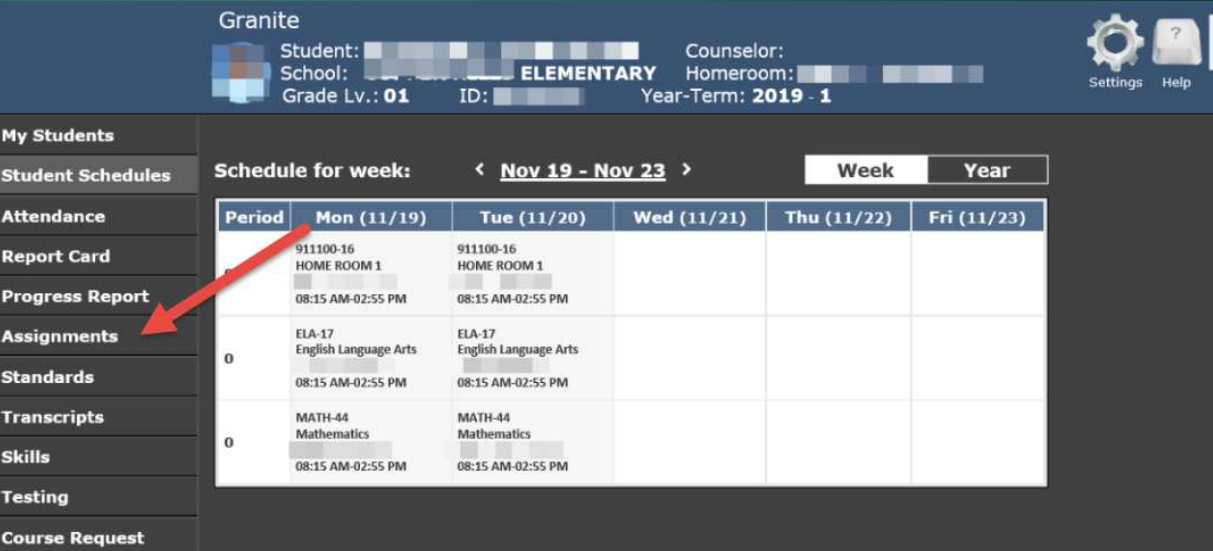

# REGULAR GRADEBOOK CONTINUED REGULAR GRADEBOOK<br>- ASSIGNMENTS<br>• Under Assignments, you will

- Under Assignments, you will  $\frac{m}{s}$ see a list of all the courses in  $\frac{1}{\text{At } \cdot}$ which the student is currently  $\overline{R_{eq}}$ enrolled. Click on the little arrows just to the left of the course title to see a more detailed view of that current  $\frac{1}{1}$ grade.
- In the upper right hand corner of the screen, you can also click on 'Show Details' and it will open up all the drop down arrows for each course.

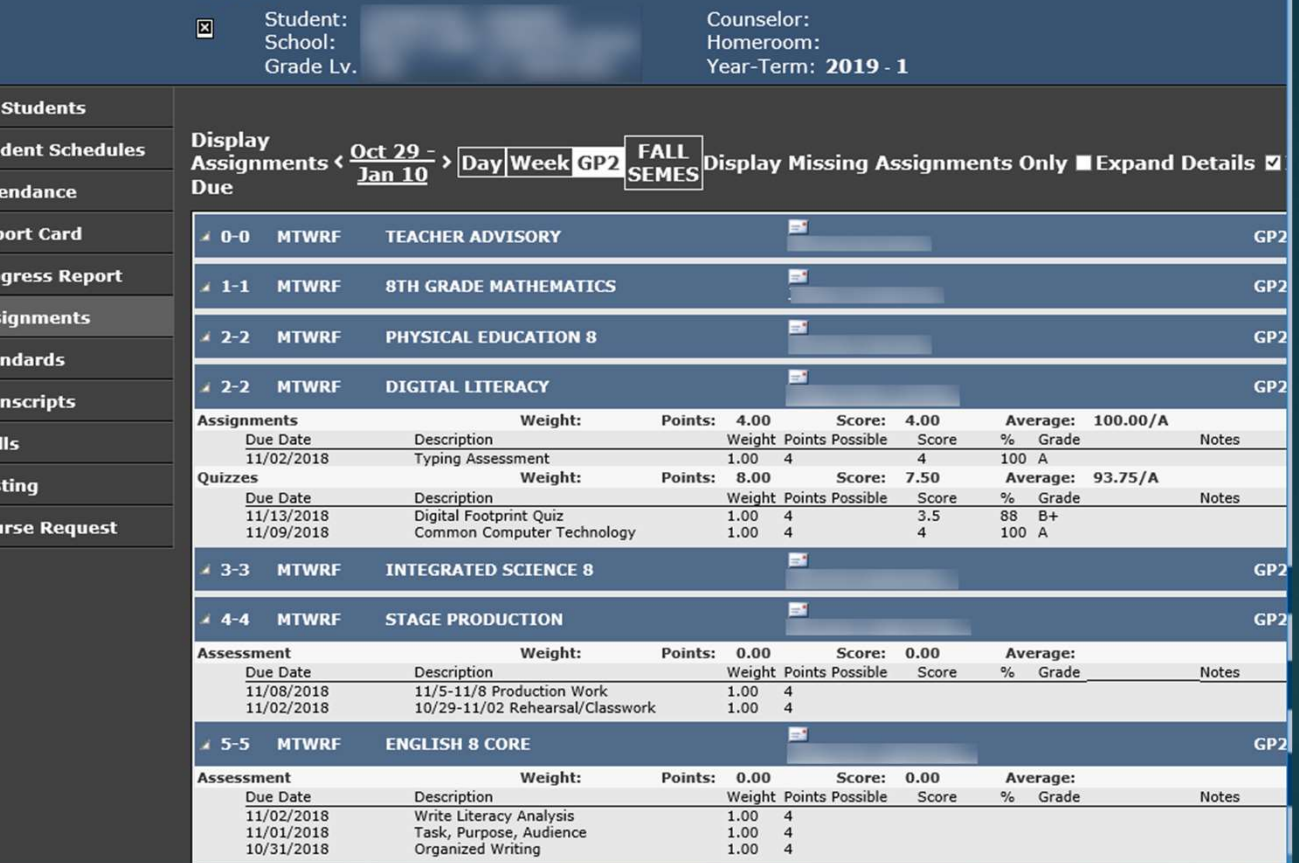

# GRADEBOOK – PBG (Proficiency-based)<br>• Choose the Gradebook<br>• Choose the Gradebook

- Choose the Gradebook Tile from the default menu on the home screen and log in once more.
- From the List of students, student Schedules click on one of them and it will take you to a more detailed view with their<br>Progress Report schedule, grades, assignments and Standards.
- Under the Standards option, you will see all of skills the PBG (Proficiencybased) courses that the student currently has and the assessments that make up their Proficiency-based grades.

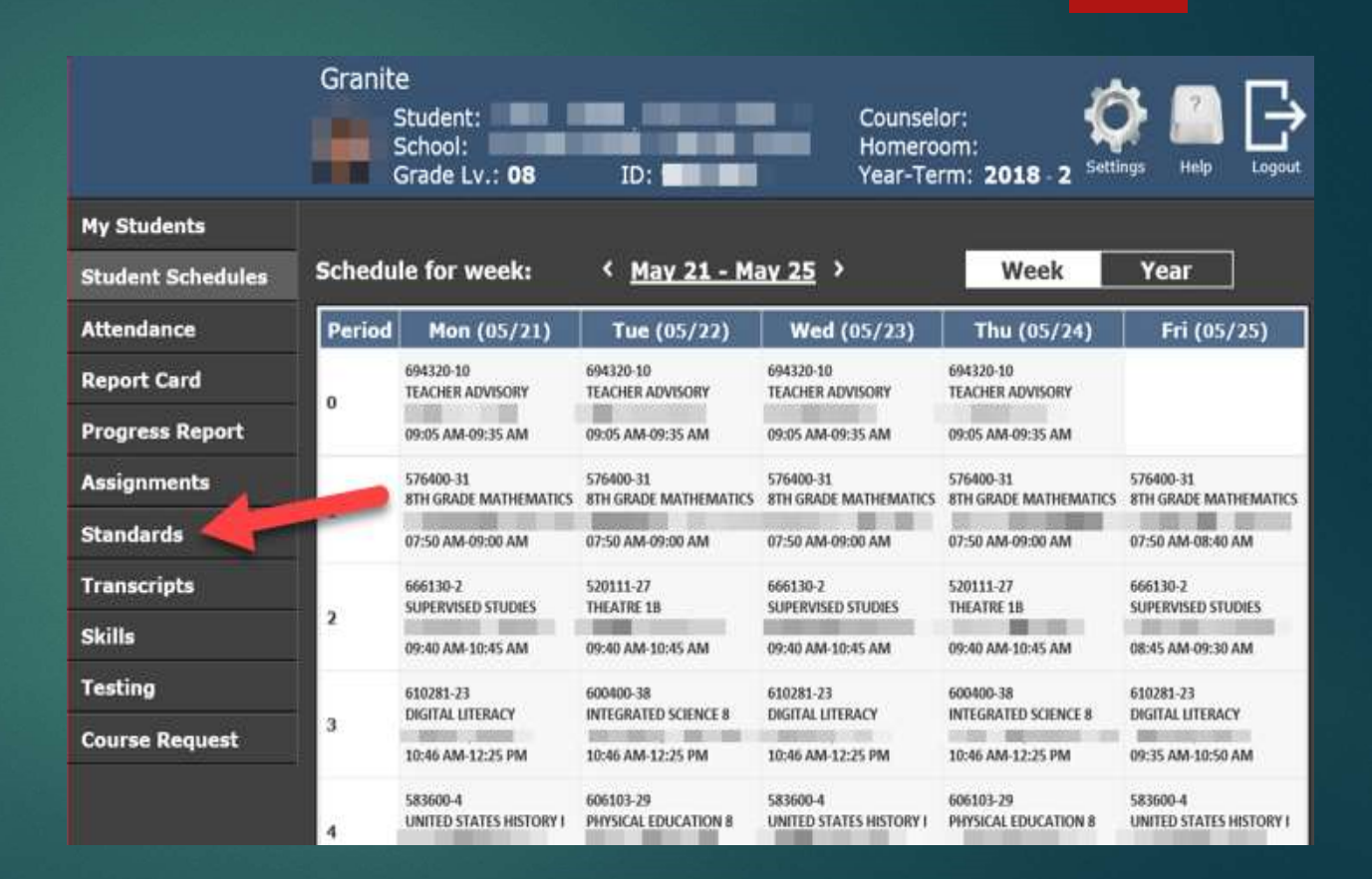

# PBG GRADEBOOK CONTINUED  $\begin{array}{|c|c|} \hline \text{PBC} \text{ GRADEBOOK CO} \\\hline \text{STANDARS} \\\hline \text{Under Standards, you will} \\\text{see a list of all the \\\ \text{Projectioncy-based} \\\hline \end{array}$

- Under Standards, you will see a list of all the Proficiency-based courses in which the student is currently enrolled.
- Click 'Expand Details' to see a more detailed view of each course. You may also use the little arrows next to the course to open the menus individually instead of all at once.
- The expanded view will **Expanditure** show all the standards<br>  $\sum_{\substack{\text{top}{ \text{top} } \text{ of the standard order} \\ \text{sim } \text{ of the standard order} \\ \text{sim } \text{ of the standard order} \\ \text{of the standard order} \\ \text{of the standard order} \end{array}$ that have been assessed, along with the support from my teacher to do the simpler<br>and support from my teacher to do the simpler assessments and scores associated.

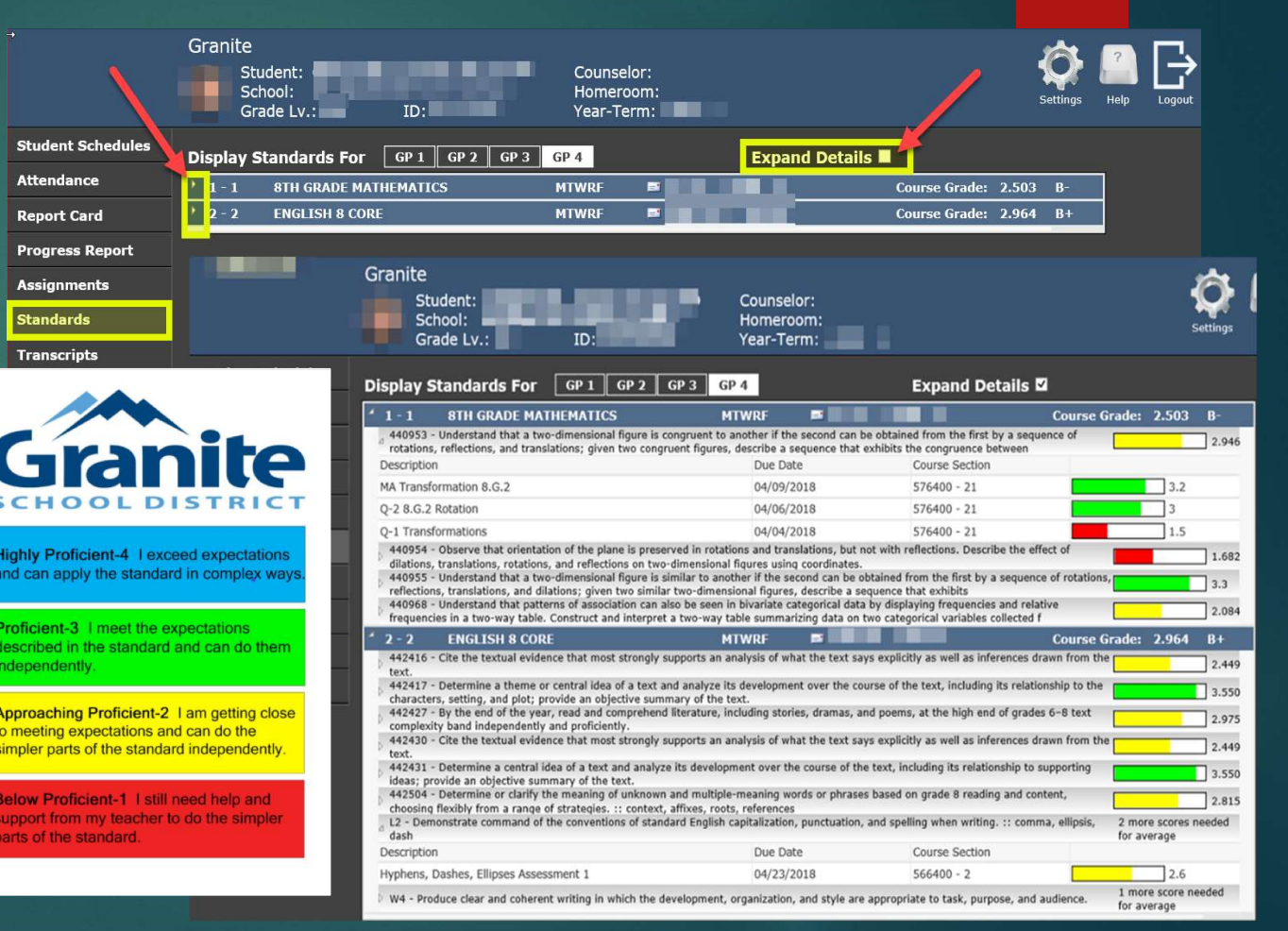

### STUDENT CENTER

- Under the Student Center, you will be able to see the Student Profile, Student Documents and go directly to the school web store.
- On this page, you will also be able to see the Lunch Balance for each Student.
- Clicking on the School Web store will take you to the school web page to which the student is attached. Note that if it is an Elementary School, the District web page is what will open up.

#### **Student Center**

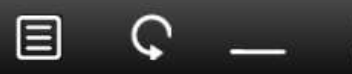

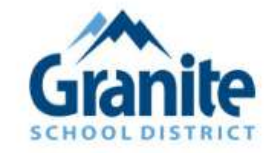

#### **Granite School District Feedback**

Select the option to the right of the student to see the information for that link

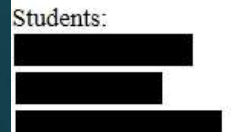

**Student Profile Student Profile Student Profile** 

**Student Documents Student Documents Student Documents** 

School Web store School Web store School Web store

Lunch Balance: \$0.20 Lunch Balance: \$0.55 Lunch Balance: \$0.00

# STUDENT CENTER CONT. — STUDENT<br>PROFILE PROFILE

**Student Address** 

**Contact Information** 

@graniteschools.or

- The Student profile will **Equipment** Lang: Unknown give them a basic **Support of the support of the support of the support of the support of the support of the support of the support of the support of the support of the support of the support of the support of the support** overview of the Student Record.
- It will show the **Demographics** information in the first box,  $\|$  spea: N Homeless: N including any of the **the set of the set of the set of the set of the set of the set of the set of the set of the set of the set of the set of the set of the set of the set of the set of the set of the set of the set of th** special services the **Additional Information** student is receiving.
- Course and Grade information with the state of the state of the state of the state of the state of the state of the state of the state of the state of the state of the state of the state of the state of the state of the state of the state attendance is also available.
- Sage and Dibels testing are displayed if those tests have been taken in **For Track** Granite School District.

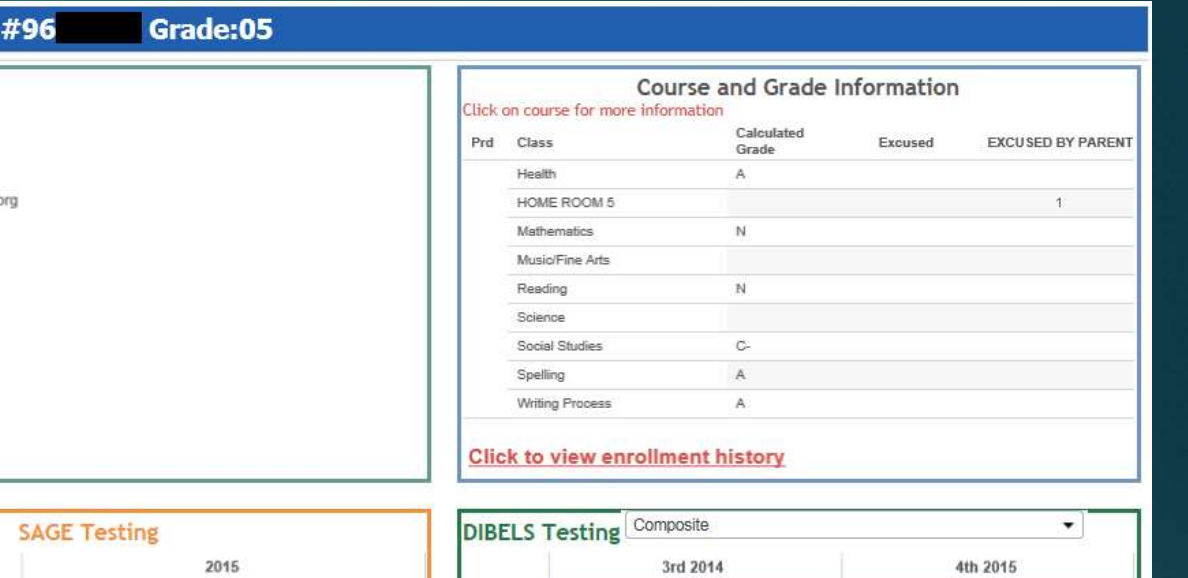

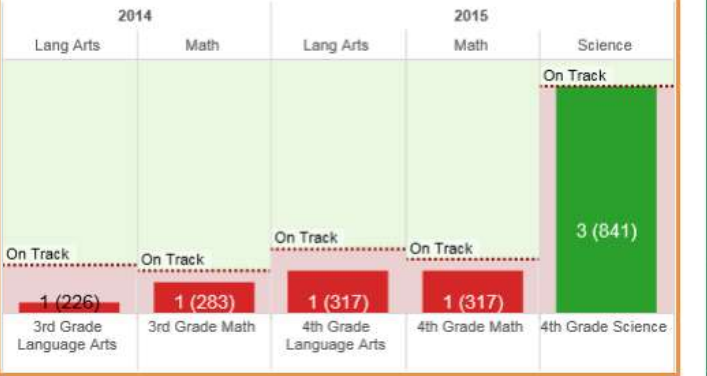

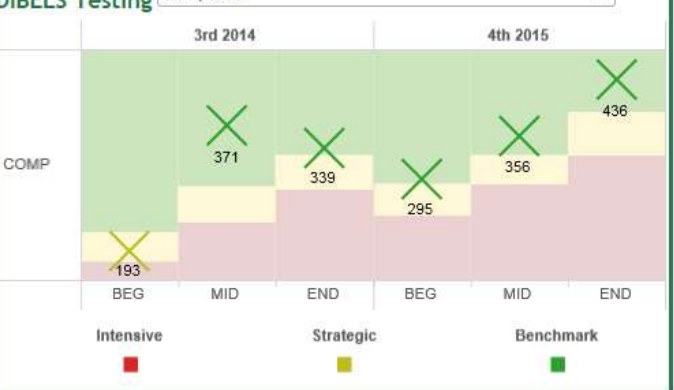

# STUDENT CENTER CONT. — STUDENT<br>DOCUMENTS DOCUMENTS

- When clicking on Student documents, you will be brought to a new tab. On the lefthand side, you will have a menu with different categories.
- Click on any of the categories to **Categories** populate a list of the documents on the right side of the page.
	-
- 2 田 2 2 日 届 1 3 1 1 3 4 1 **VALLEY CREST ELEMENTARY** 5240 WEST 3100 SOUTH, WEST VALLEY CITY, 84120 School Year: 2016 **Fifth Grade Final** Grade: 05 Teacher Principal This Report Card serves as an addition to SEP Conferences. It Legend Legen is a teacher summary and judgment of many of your child's These skills are ranked on your child's ability to demonstrate then These skills are ranked on your child's ability to demonstrate them school activities. We invite and encourage you to contact the<br>teacher(s) to get greater insight and a better understanding of<br>your child's progress and performance. ependently Excellen  $5$  $3$  $\overline{2}$ А Very Good Achieving Needs **NIA** c Good Support Quality and/or quantity of work is not sufficient to merit a **Grading Period** grade 1st 2nd 3rd 4th **Personal Developmen** (Superintendent of Schools) Observes School Rules  $4<sup>1</sup>$ **GRANITE SCHOOL DISTRICT Grading Period** espects Self and Others  $\overline{4}$ 2500 S. State Street, Salt Lake City, UT 84115-3110 1st 2nd 3rd 4th Assumes Responsibility for Behavi  $4$ Science  $A$ ollows Directions First Time Giver  $4$ Social Studies  $C -$ Learning & Study Skills 1st 2nd 3rd 4th Music/Fine Arts  $\overline{A}$ Starts and Completes Work on Time  $3$ Comments  $\overline{A}$ **Norks Independently**  $\overline{\mathbf{3}}$ **First Grading Period: Language Arts** 1st 2nd 3rd 4th Stays on Task and Uses Time Wise  $3$ The light working with Hanna. She is a dedicated student. I would<br>like to see her use the opportunity I give them to correct their<br>math problems. A lot can be learned by fixing our mistakes. Reading **B-1** Vorks Cooperatively With Others  $\sqrt{4}$ **Writing Proces** A Spelling  $B+$ **Mathematics** 1st 2nd 3rd 4th Second Grading Period: **Mathematics**  $\overline{N}$

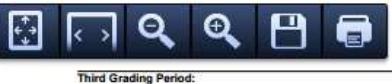

- populate below. When the document is showing, it gives the option to either save or print, as well.
- To see the document, click on the description and the information